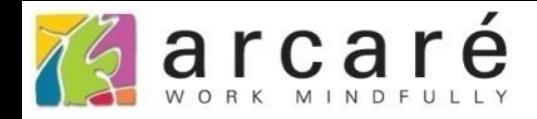

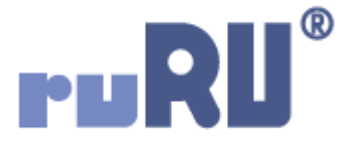

## **ruRU IDE教學課程**

## **13-2-2 報表設計-資料來源為檢視表**

如如研創股份有限公司

+886 2 2596 3000

**IDE: Integrated Design Environment** 

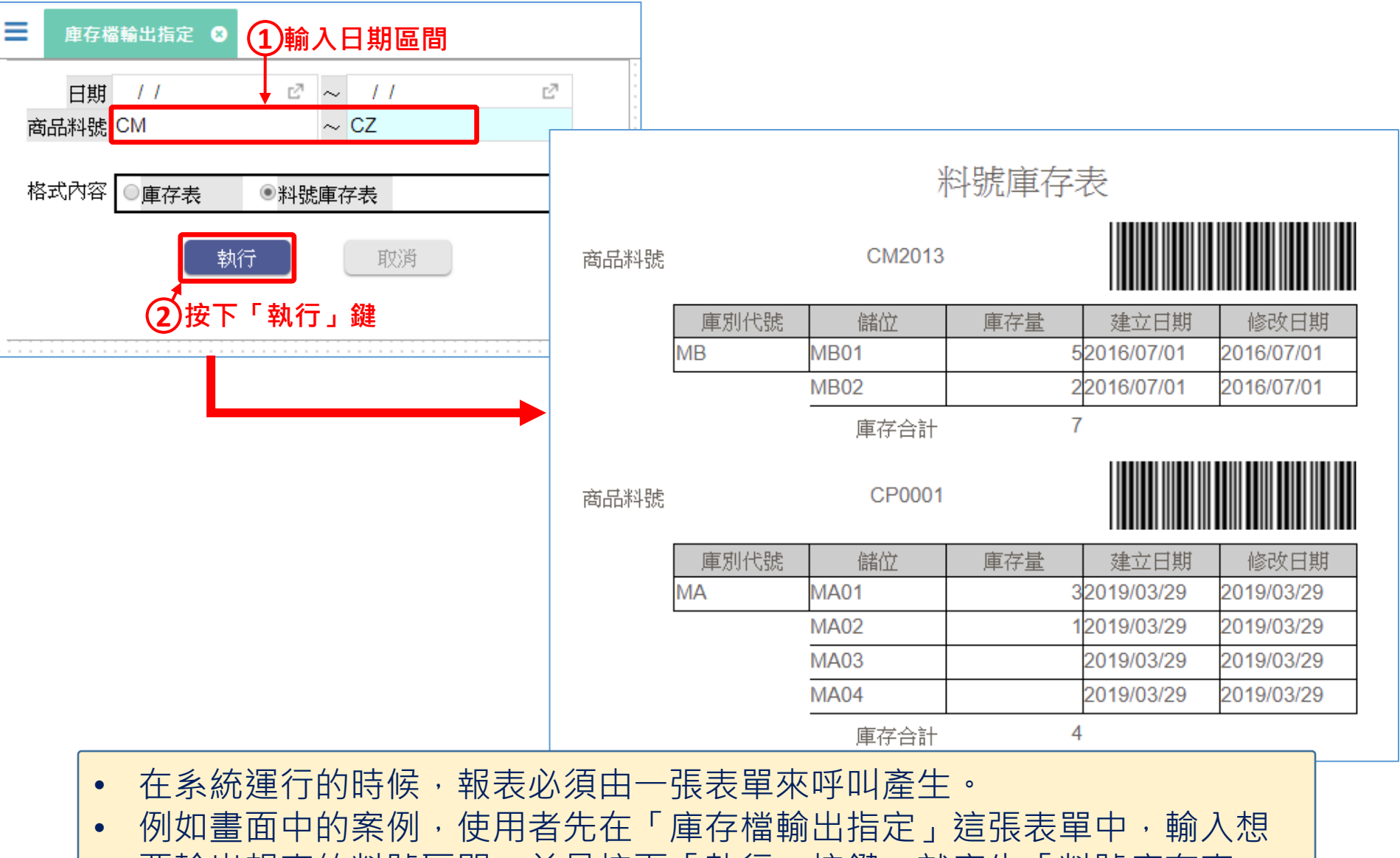

要輸出報表的料號區間,並且按下「執行」按鍵,就產生「料號庫存表」 這張報表。

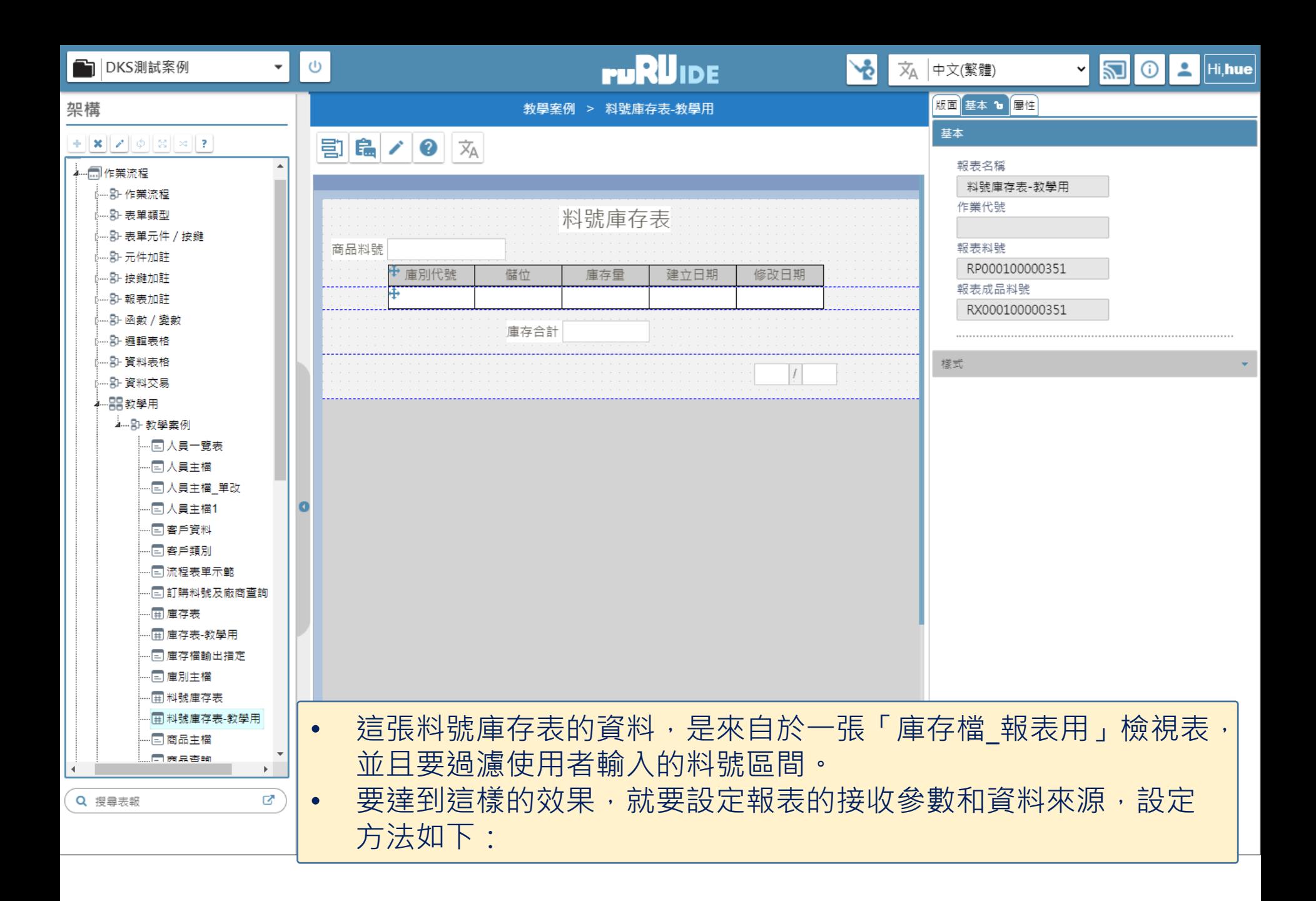

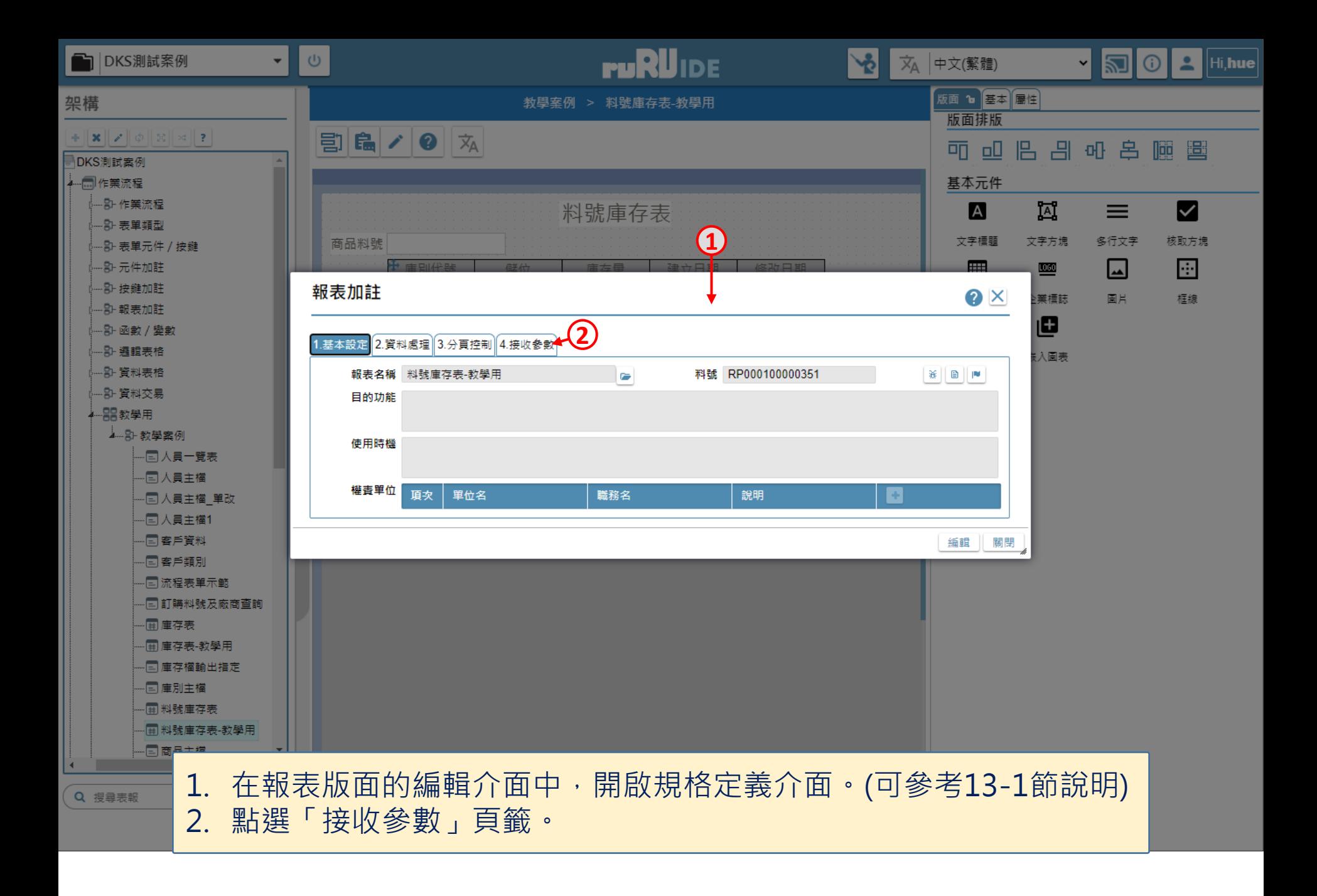

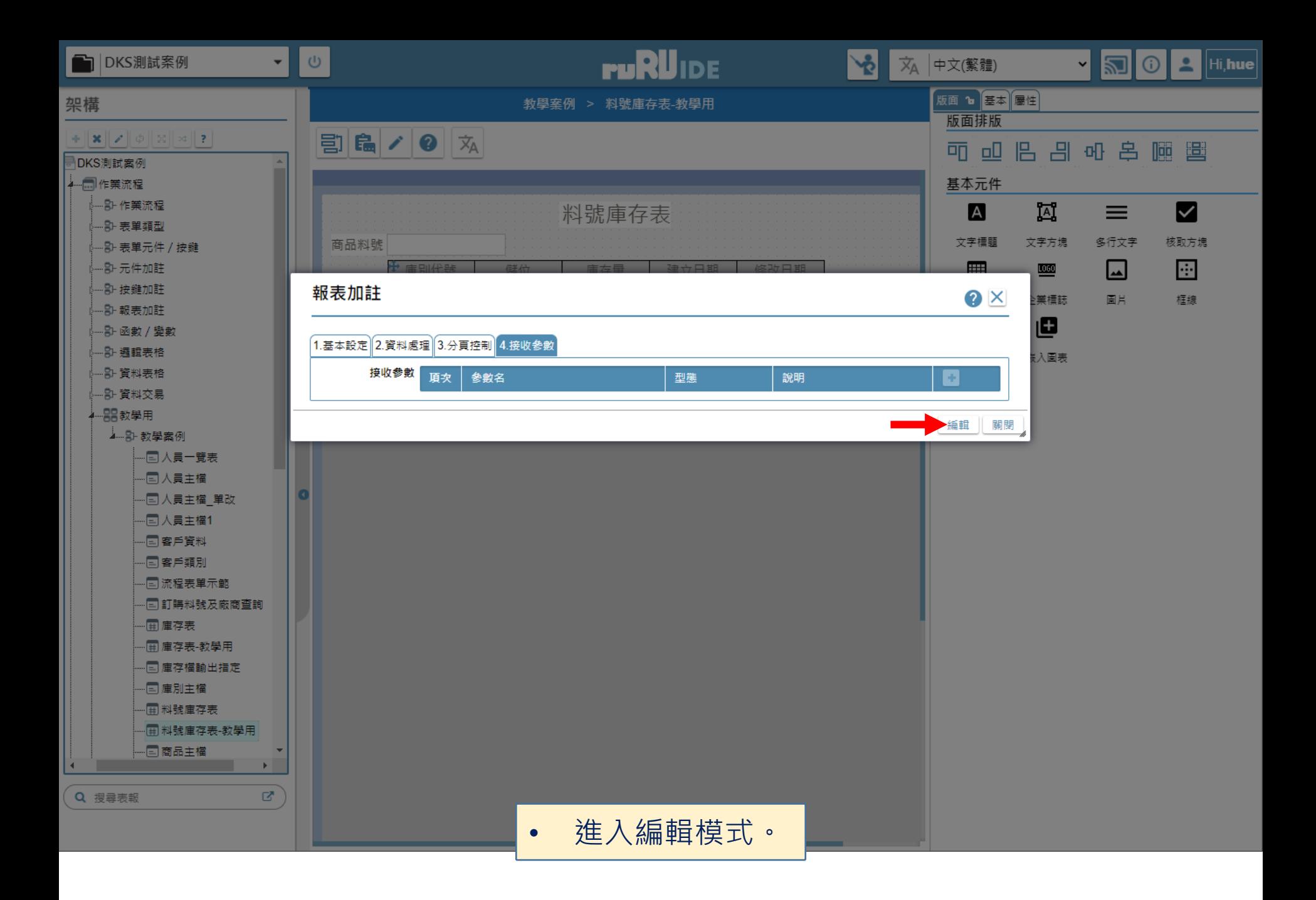

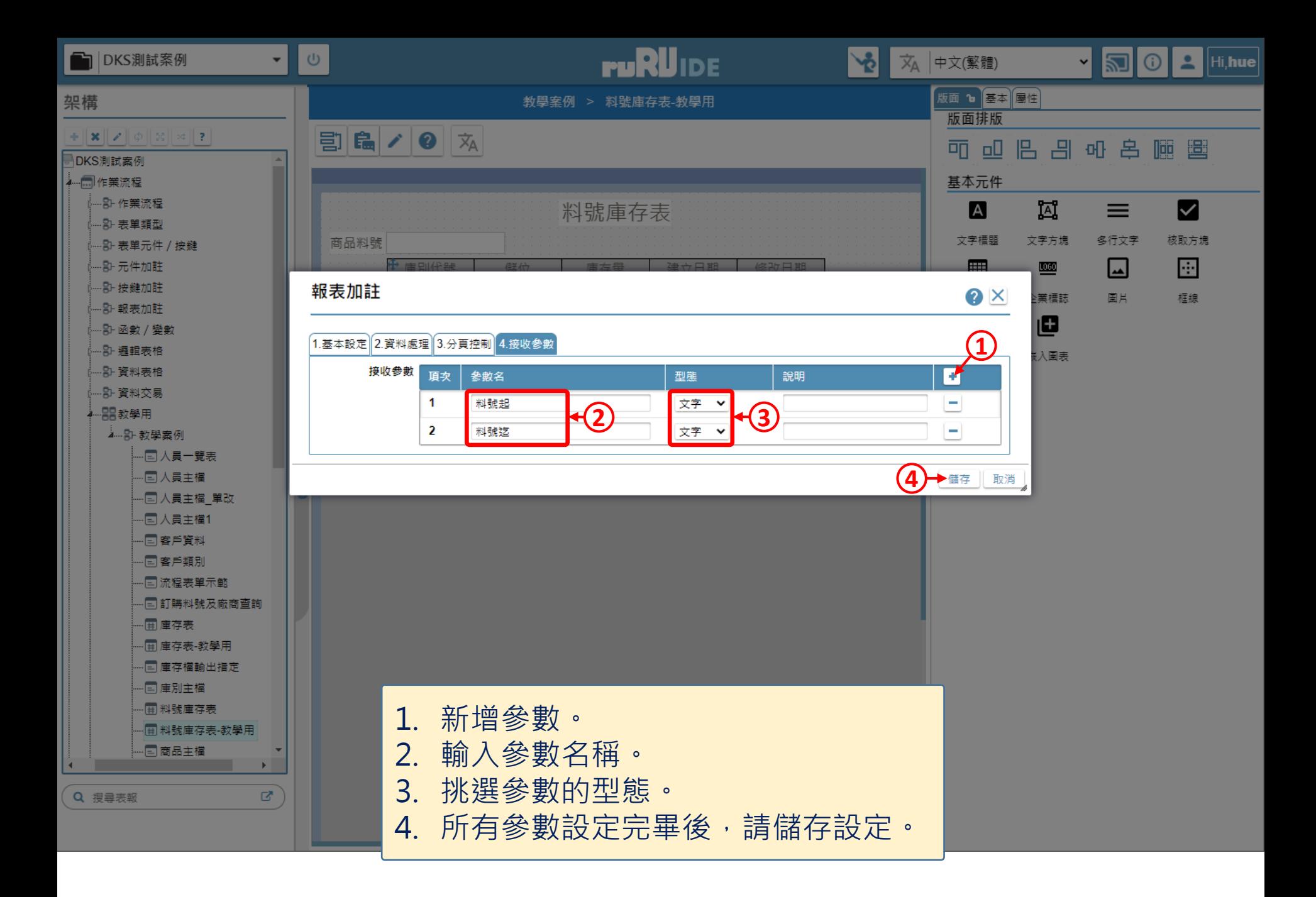

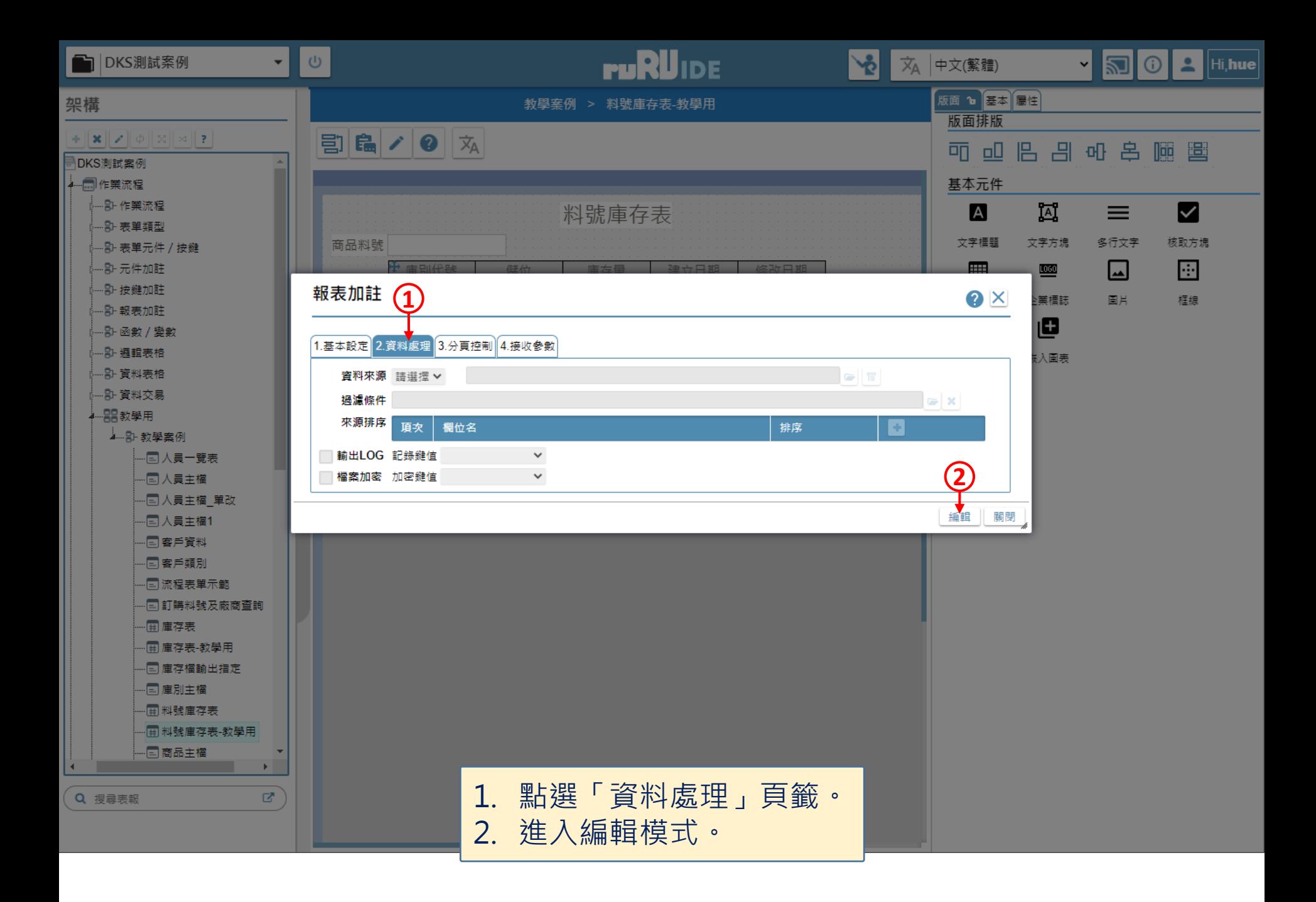

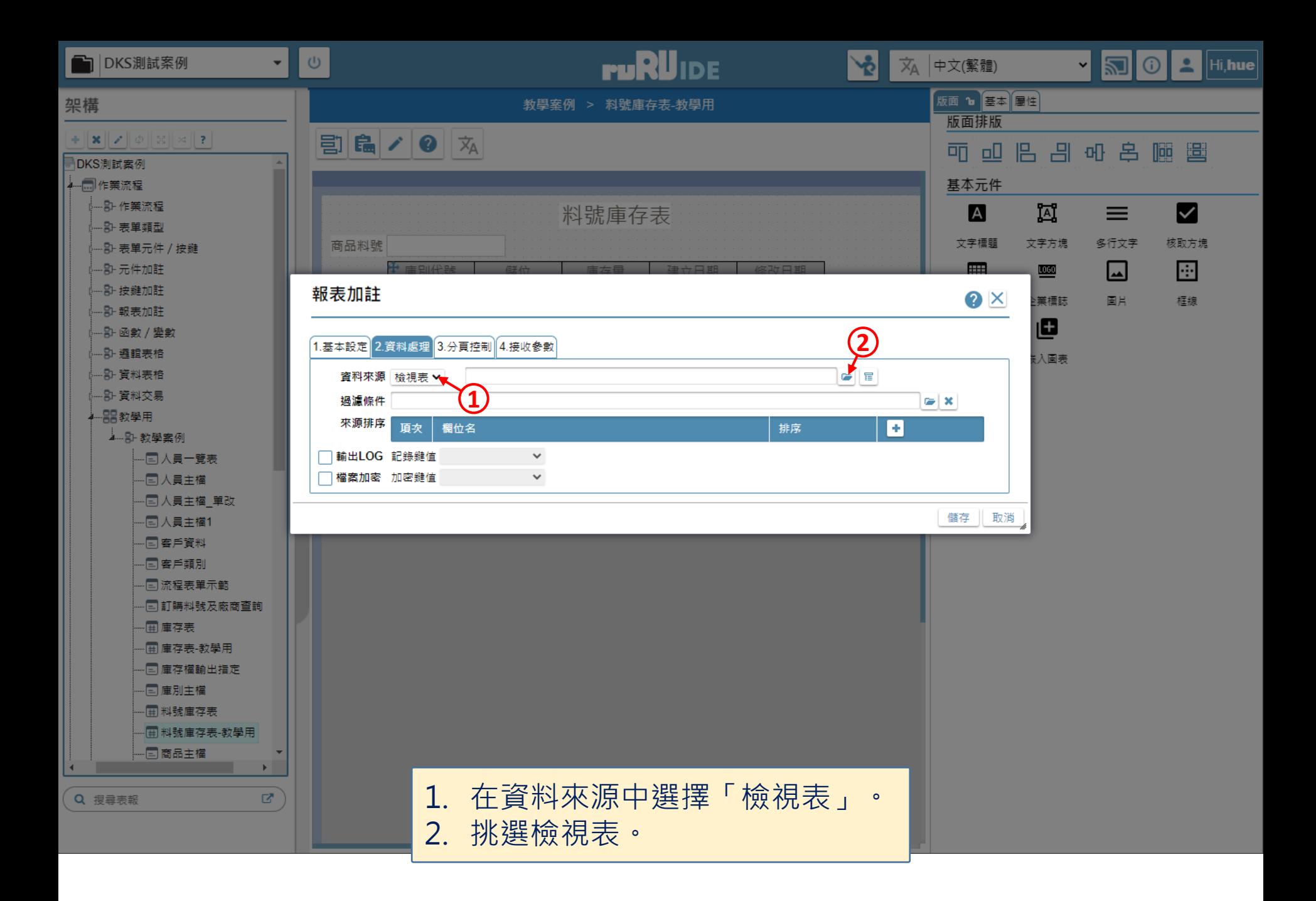

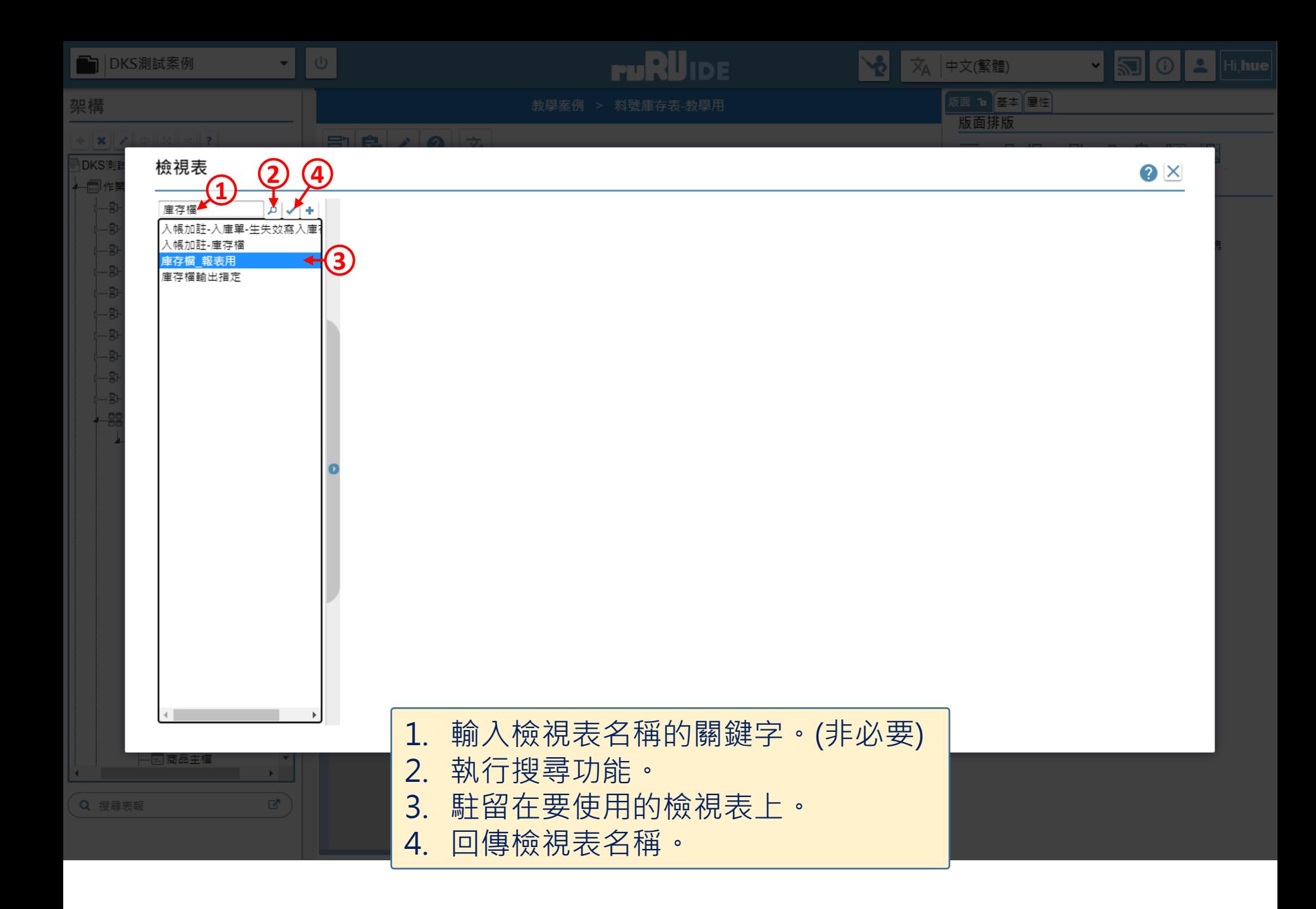

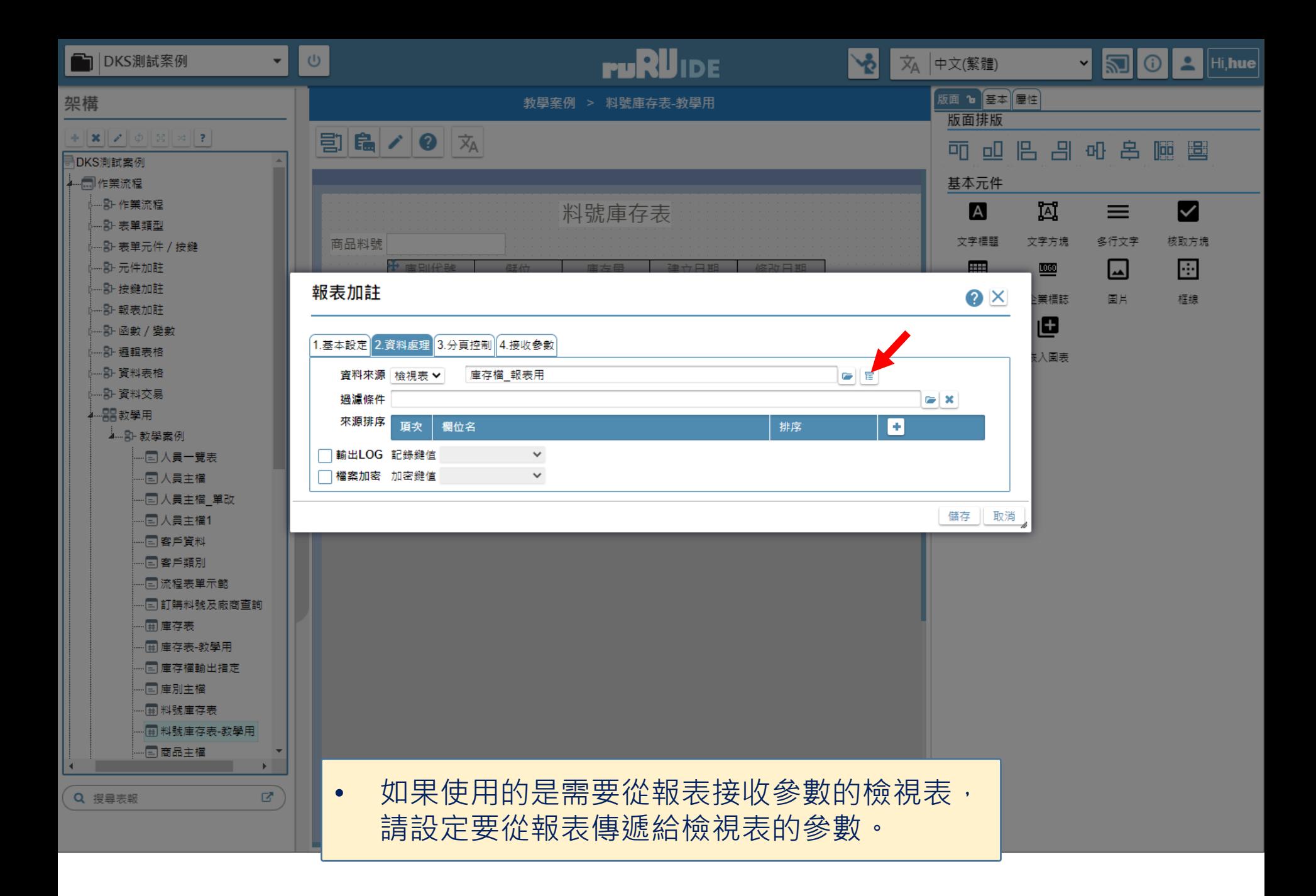

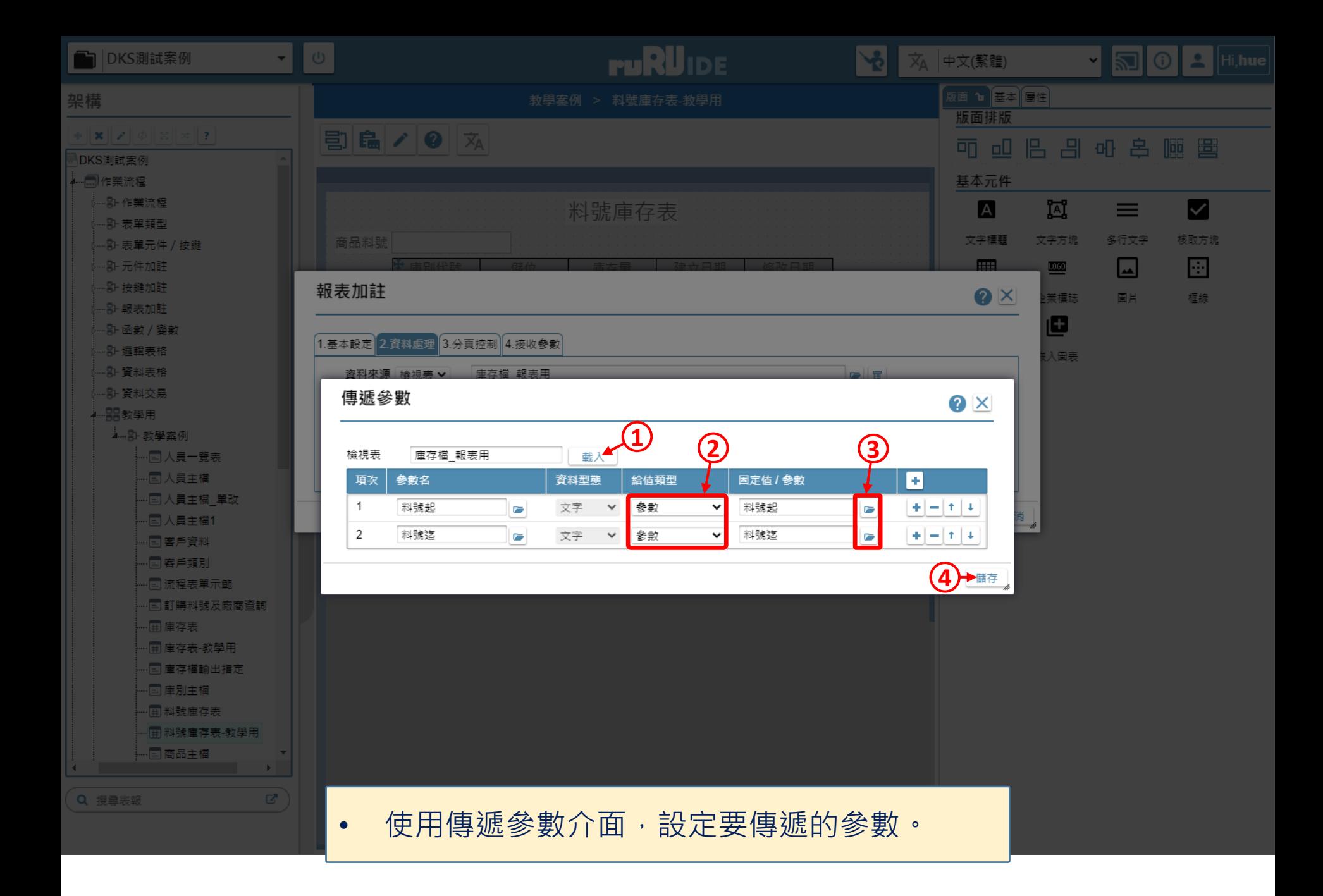

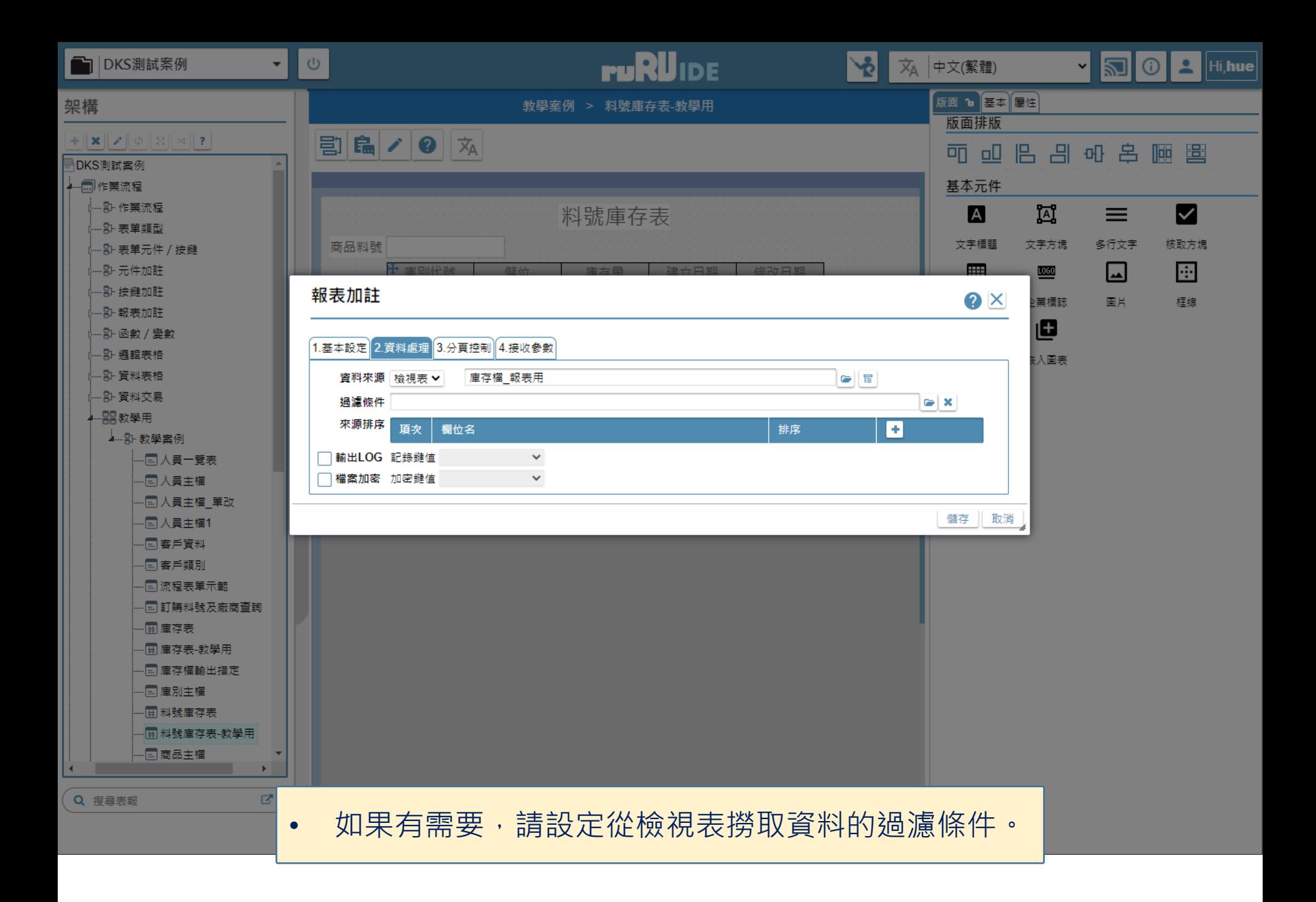

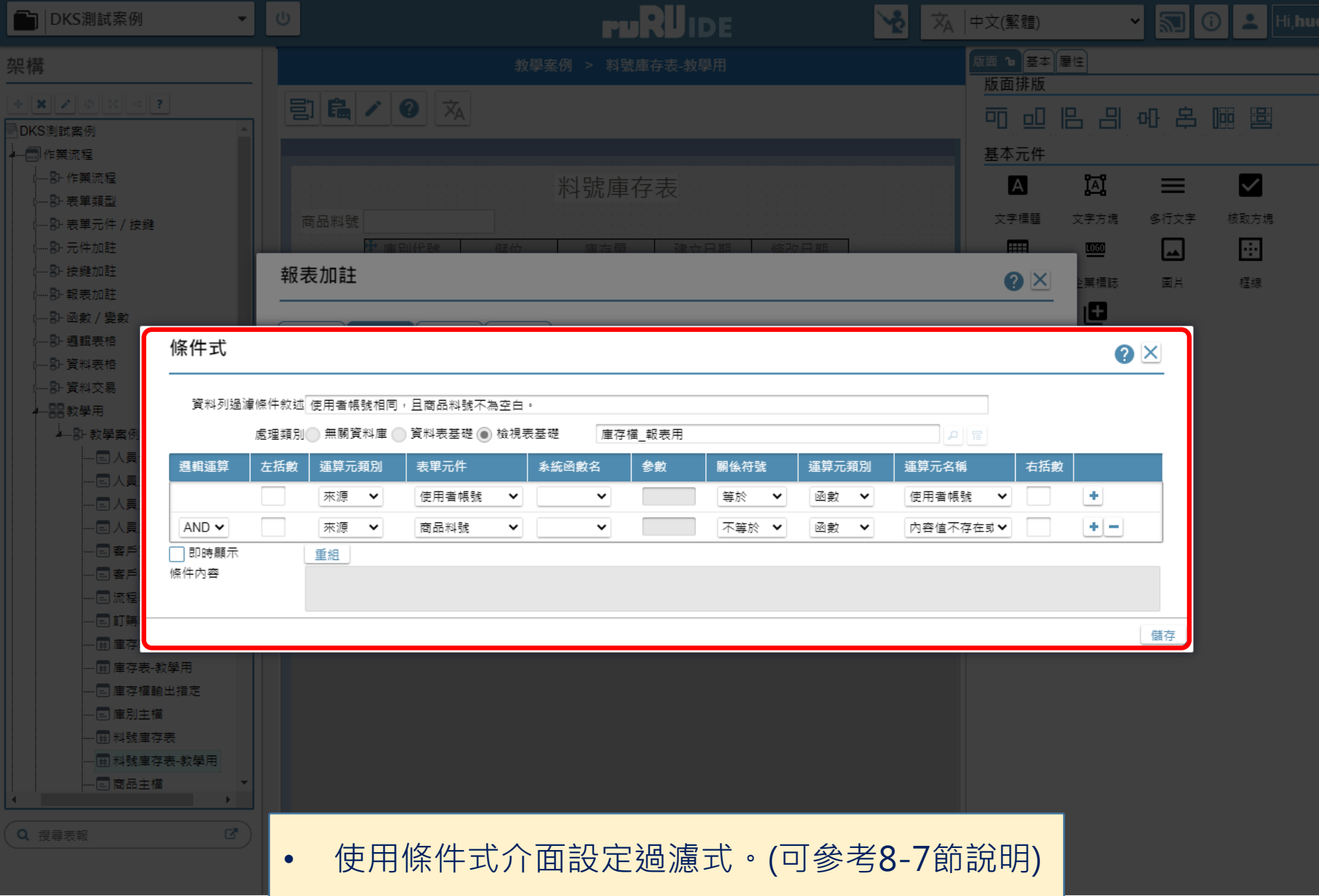

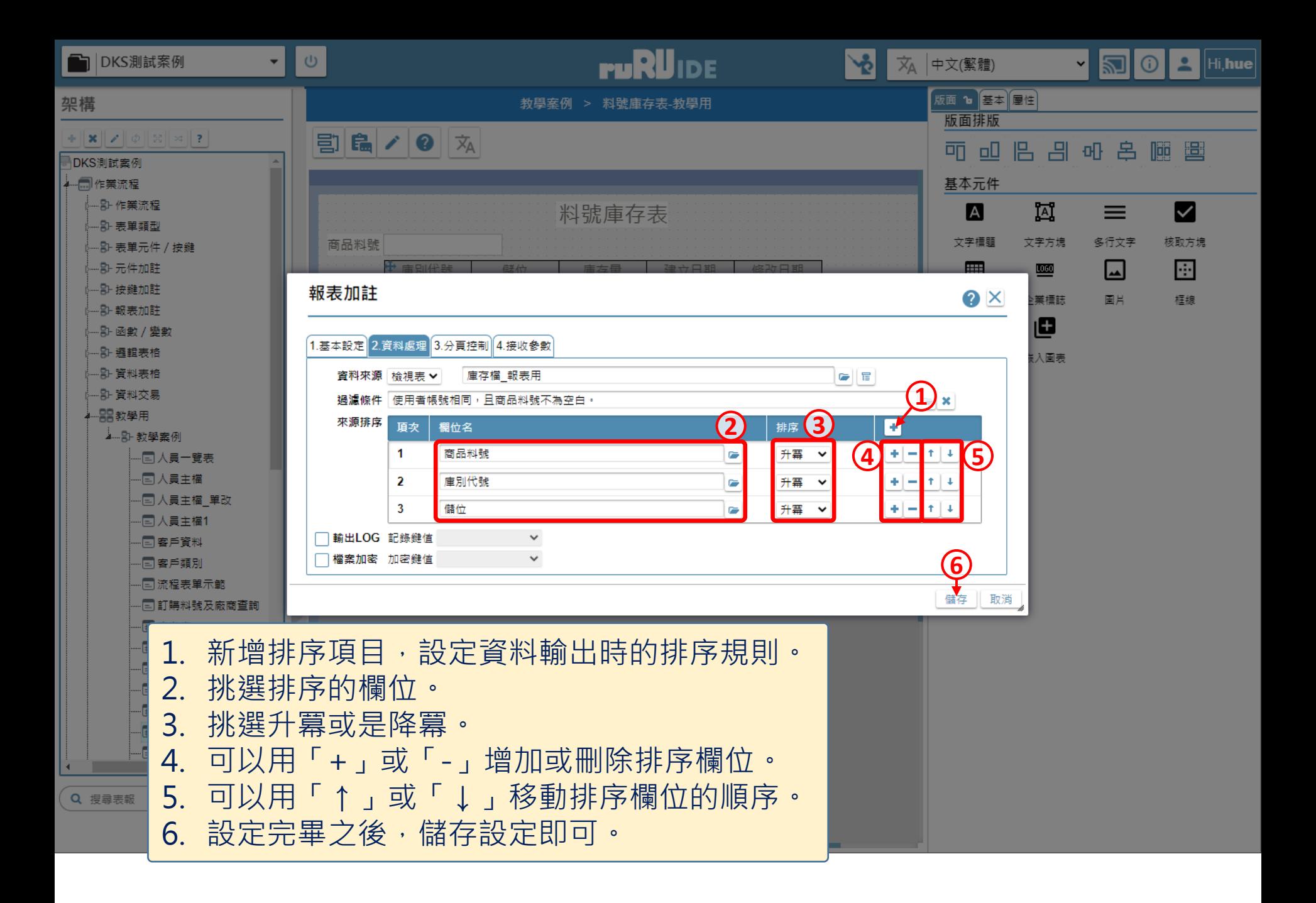